# ACFA) Intellect

## Руководство по настройке и работе с модулем интеграции Ворон (Drivers Pack)

Last update 07/02/2019

## Содержание

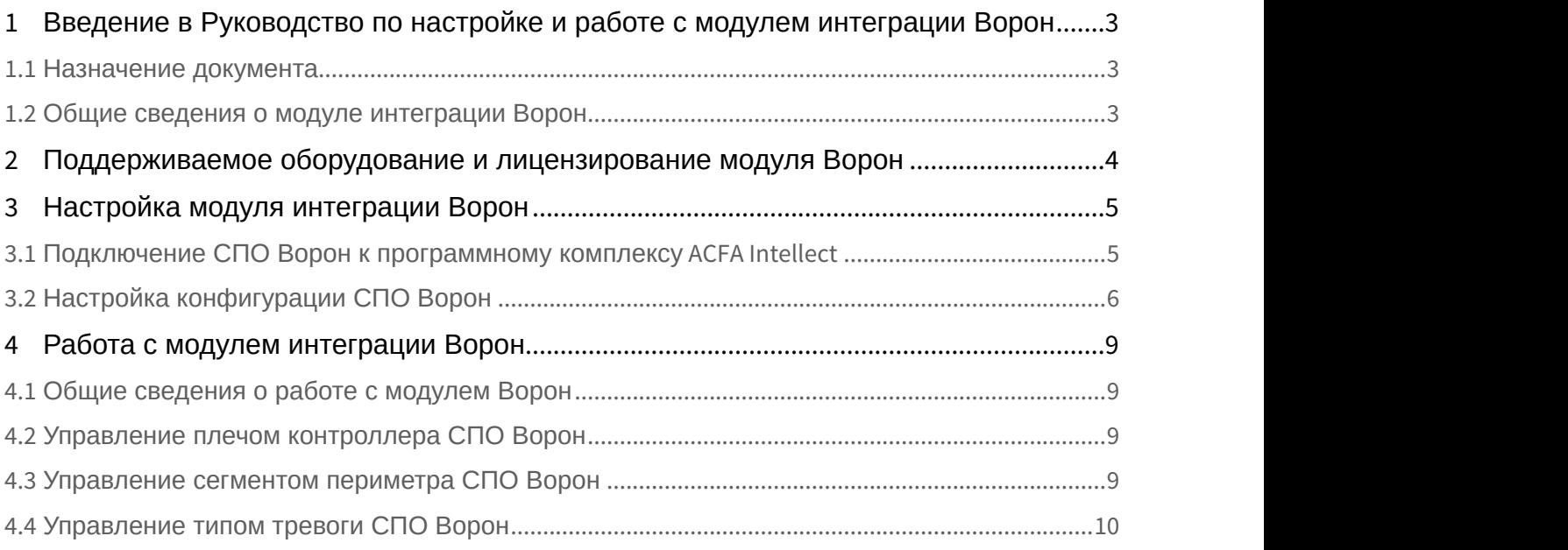

## <span id="page-2-0"></span>1 Введение в Руководство по настройке и работе с модулем интеграции Ворон

#### **На странице:**

- [Назначение документа](#page-2-1)
- [Общие сведения о модуле интеграции Ворон](#page-2-2)

### <span id="page-2-1"></span>1.1 Назначение документа

Документ *Руководство по настройке и работе с модулем интеграции Ворон* является справочно информационным пособием и предназначен для специалистов по настройке и операторов модуля *Ворон*.

В данном Руководстве представлены следующие материалы:

- 1. общие сведения о модуле интеграции *Ворон*;
- 2. настройка модуля интеграции *Ворон*;
- 3. работа с модулем интеграции *Ворон*.

#### <span id="page-2-2"></span>1.2 Общие сведения о модуле интеграции Ворон

Модуль интеграции *Ворон* работает в составе компонента **Охранное оборудование**, входящего в состав программного комплекса ACFA Intellect, и предназначен для контроля за приборами СПО *Ворон* . Конфигурирование оборудования СПО *Ворон* в программном комплексе ACFA Intellect невозможно.

Для работы модуля интеграции *Ворон* необходимо наличие установленного следующего программного обеспечения: **• Внимание!**<br>Для работы модуля интеграции *Ворон* необходимо наличие установленного след<br>обеспечения:<br>• Пакета драйверов *Drivers Pack* (скачать дистрибутив можно здесь: Пакет дра<br>• Браузера Internet Explorer 11 или выш

- Пакета драйверов Drivers Pack (скачать дистрибутив можно здесь: Пакет драйверов Drivers Pack);
- 

Перед началом работы с модулем интеграции *Ворон* необходимо установить оборудование на охраняемый объект **А Внимание!**<br>Для работы модуля интеграции *Ворон* необходимо наличие установленного следующего программного<br>обеспечения:<br>• Пакета драйверов *Drivers Pack* (скачать дистрибутив можно здесь: Пакет драйверов Drivers Pack);

#### **Примечание.**

Подробные сведения о *СПО Ворон* приведены в официальной справочной документации (производитель ООО "Прикладная радиофизика").

# <span id="page-3-0"></span>2 Поддерживаемое оборудование и лицензирование модуля Ворон

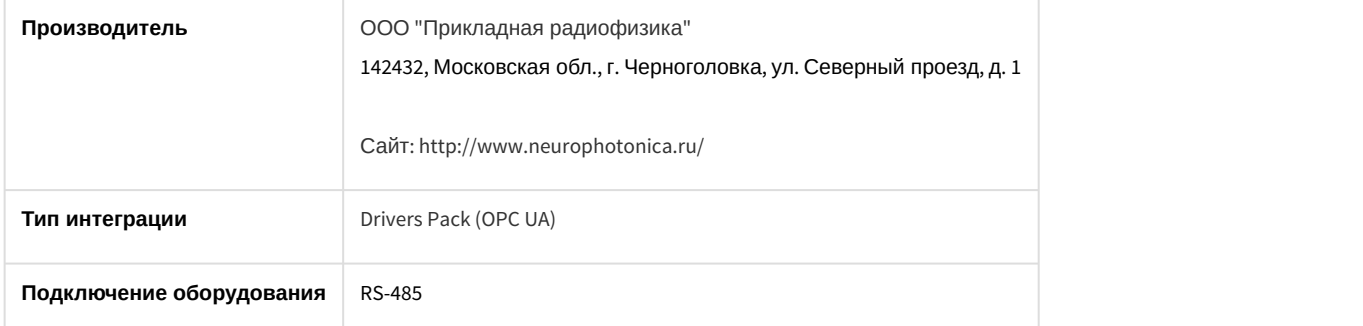

#### **Поддерживаемое оборудование**

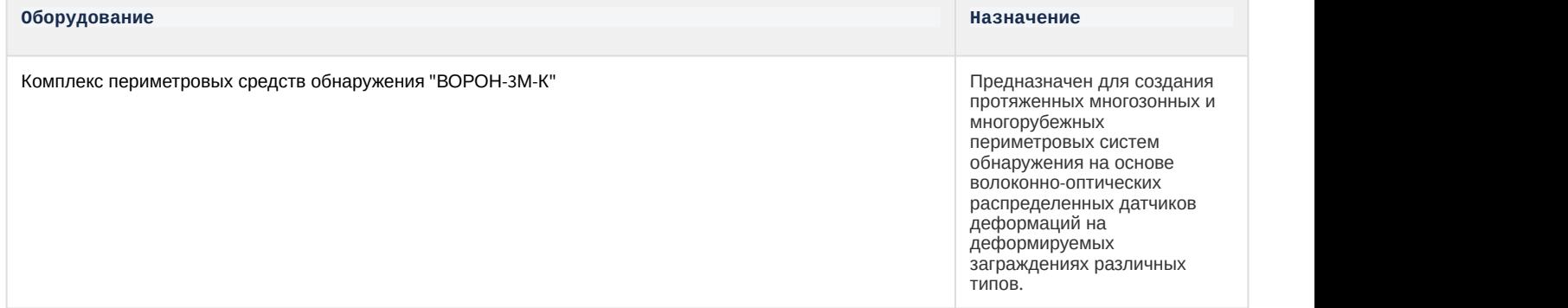

## <span id="page-4-0"></span>3 Настройка модуля интеграции Ворон

## <span id="page-4-1"></span>3.1 Подключение СПО Ворон к программному комплексу ACFA Intellect

Подключение СПО *Ворон* к программному комплексу ACFA Intellect осуществляется следующим образом:

1. Перейти в настройки объекта **Охранное оборудование,** который создается на базе объекта **Компьютер** на вкладке **Оборудование** диалогового окна **Настройки системы**.

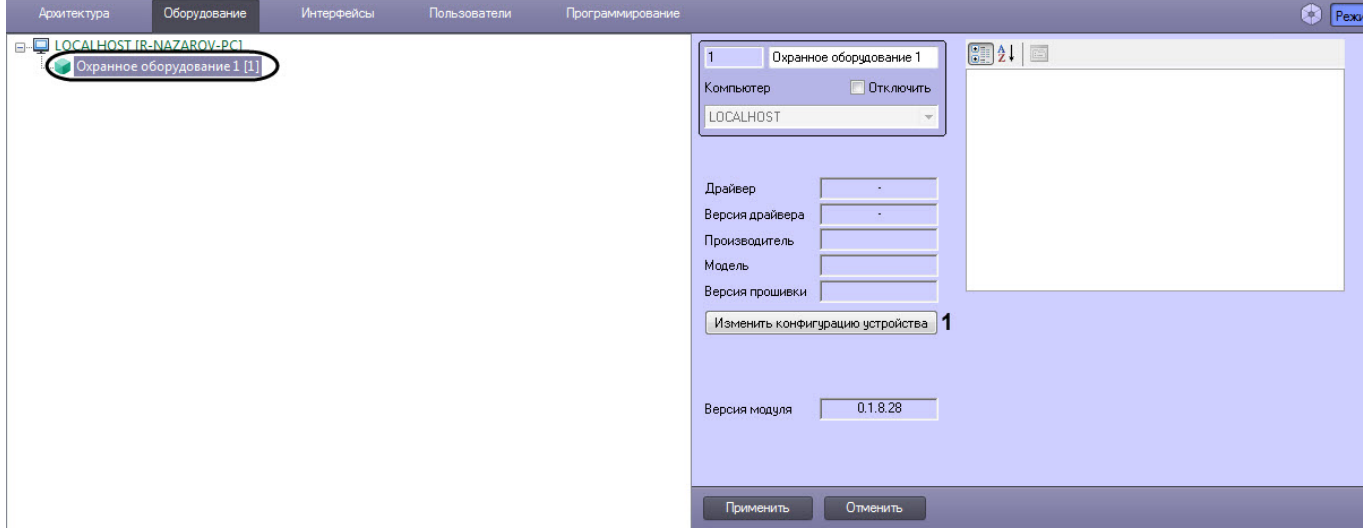

- 2. На панели настроек объекта **Охранное оборудование** нажать кнопку **Изменить конфигурацию устройства** (**1**).
- 3. Из раскрывающегося списка **Производитель** выбрать **Corwus** (**2**).

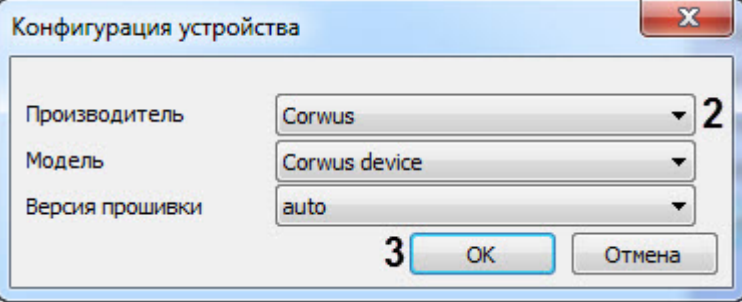

Параметры **Модель** <sup>и</sup> **Версия прошивки** заполнятся автоматически.

- 4. Нажать кнопку **ОК** (**3**).
- 5. В поля **adress** (**4**) <sup>и</sup> **port** (**5**) ввести IP-адрес и порт контроллера СПО *Ворон* соответственно. **Примечание**

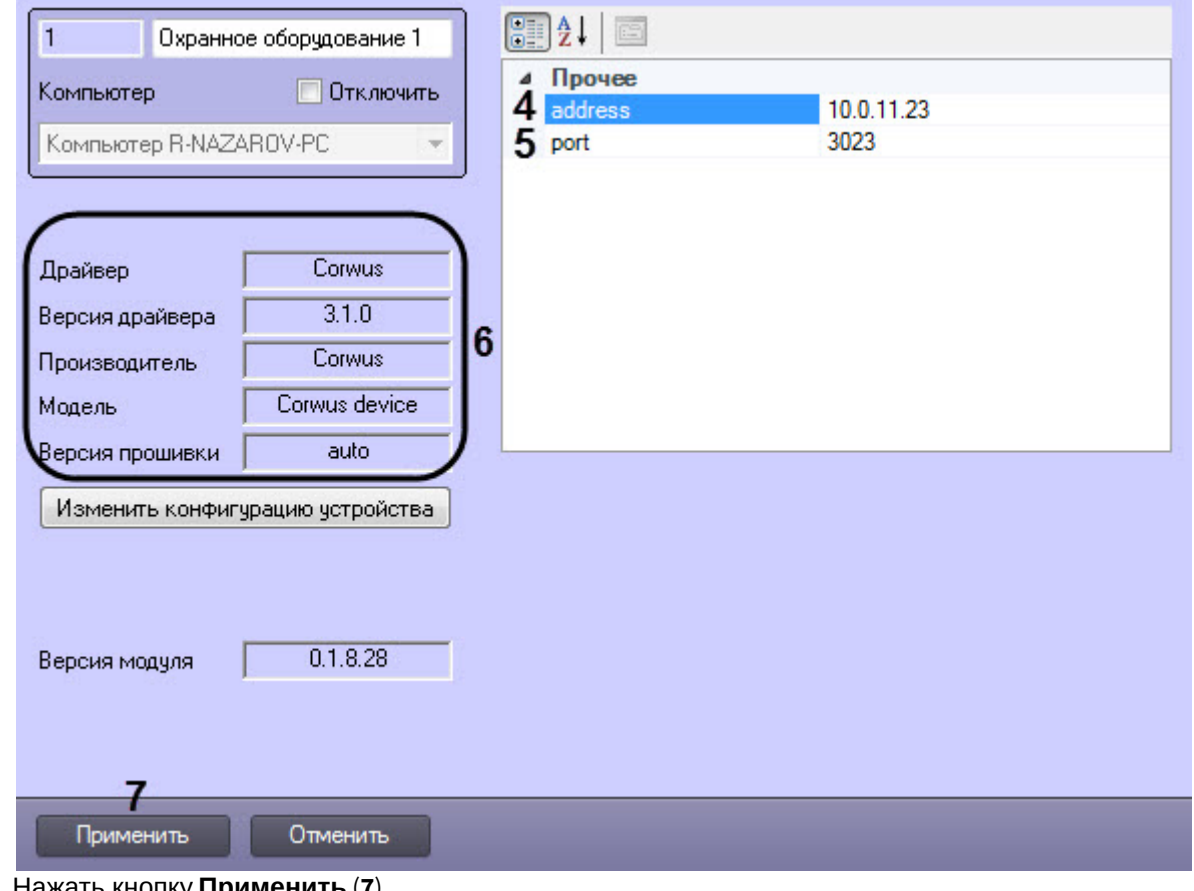

6. Нажать кнопку **Применить** (**7**).

#### **Примечание**

В области ( **6**) указываются данные, относящиеся к текущей конфигурации объекта **Охранное • Примечание**<br>В области ( **6**) указываются данные, о<br>**оборудование.** 

Подключение СПО *Ворон* к программному комплексу ACFA Intellect завершено.

## <span id="page-5-0"></span>3.2 Настройка конфигурации СПО Ворон

После выполнения подключения СПО *Ворон* к программному комплексу ACFA Intellect необходимо выполнить следующие действия:

1. Перейти на панель настройки объекта **Bound (Corwus)**, который создается на базе объекта **Охранное оборудование**.

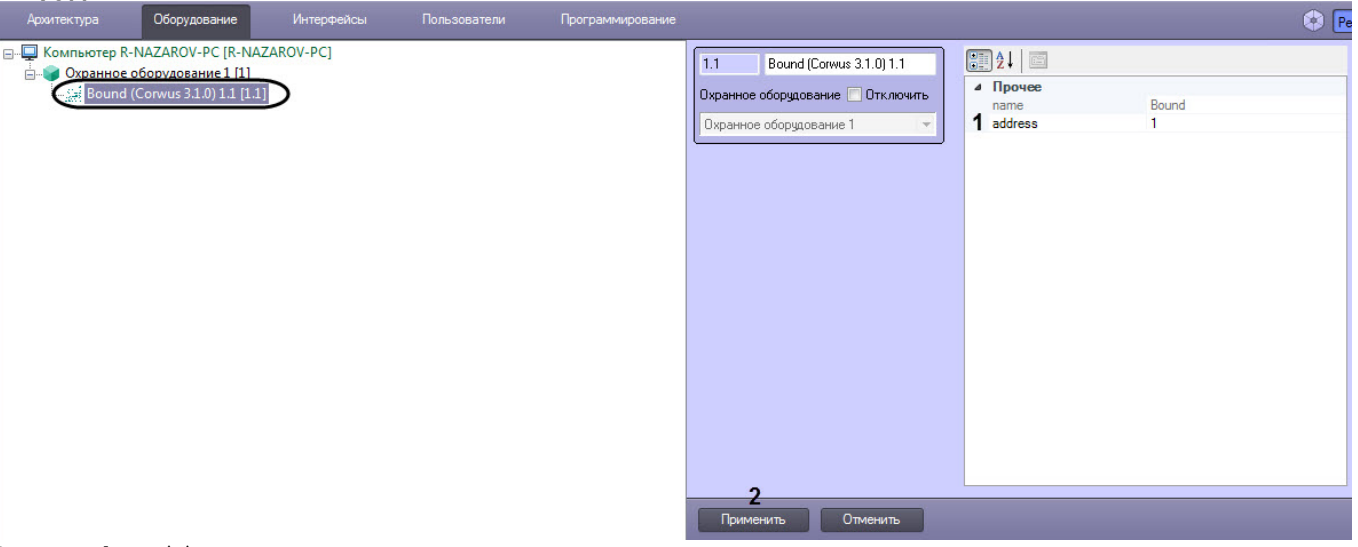

- 2. В поле **adress** (**1**) ввести адрес плеча контроллера.
- 3. Нажать кнопку **Применить** (**2**) для сохранения изменений.
- 4. Перейти на панель настройки объекта **Fence (Corwus)**, который создается на базе объекта **Bound (Corwus)**.

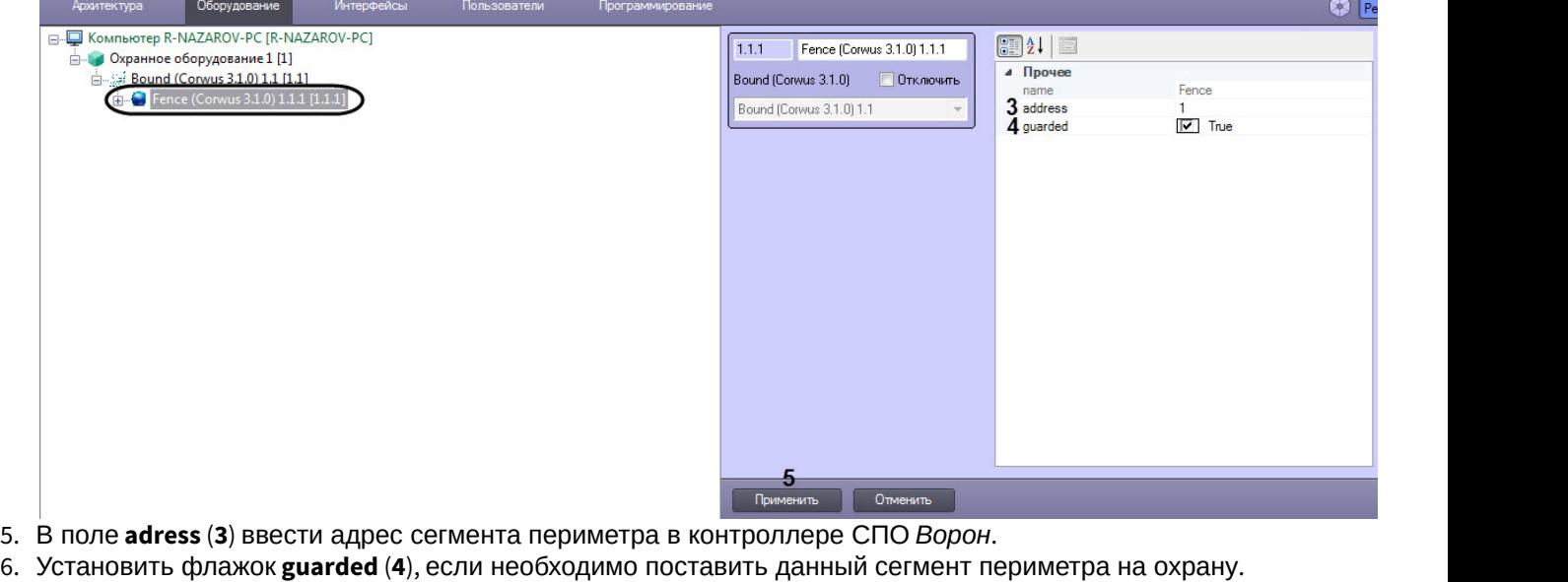

#### **(i)** Примечание

7. Нажать кнопку **Применить** (**5**) для сохранения изменений. **Примечание** Параметром **guarded** можно управлять с карты (см. [Управление сегментом периметра СПО Ворон](#page-8-3)).

8. Перейти на панель настройки объекта **Alarm (Corwus)**, который создается автоматически на базе объекта **Fence (Corwus)**.

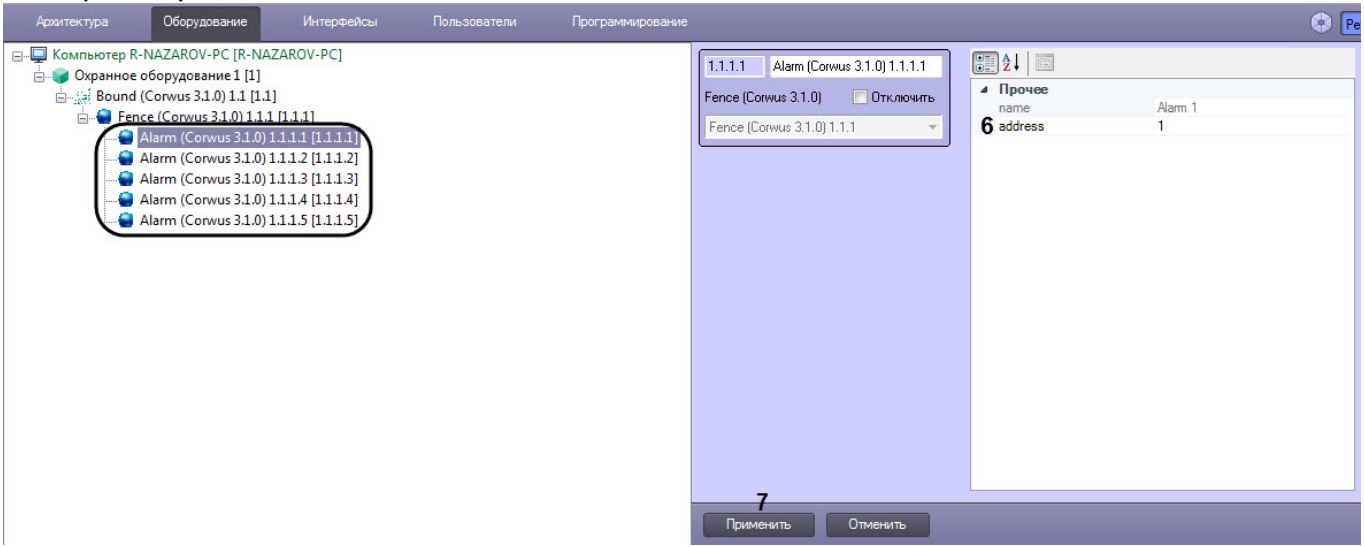

9. Для каждого объекта **Alarm (Corwus)** в поле **adress (6)** ввести номер типа тревоги (от **1** до **5**).

Настройка конфигурации СПО *Ворон* завершена.

## <span id="page-8-0"></span>4 Работа с модулем интеграции Ворон

## <span id="page-8-1"></span>4.1 Общие сведения о работе с модулем Ворон

Для работы с модулем интеграции *Ворон* используются следующие интерфейсные объекты:

#### 1. **Карта**;

#### 2. **Протокол событий**.

Сведения по настройке данных интерфейсных объектов приведены в документе [Программный комплекс](https://doc.axxonsoft.com/confluence/pages/viewpage.action?pageId=124979269) [Интеллект](https://doc.axxonsoft.com/confluence/pages/viewpage.action?pageId=124979269)[:](https://doc.axxonsoft.com/confluence/pages/viewpage.action?pageId=124979269) [Руководство Администратора](https://doc.axxonsoft.com/confluence/pages/viewpage.action?pageId=124979269).

Работа с данными интерфейсными объектами подробно описана в документе [Программный комплекс Интеллект](https://doc.axxonsoft.com/confluence/pages/viewpage.action?pageId=124979078)[:](https://doc.axxonsoft.com/confluence/pages/viewpage.action?pageId=124979078) [Руководство Оператора](https://doc.axxonsoft.com/confluence/pages/viewpage.action?pageId=124979078).

### <span id="page-8-2"></span>4.2 Управление плечом контроллера СПО Ворон

Управление плечом контроллера СПО *Ворон* в интерактивном окне **Карта** не осуществляется.

#### Возможны следующие индикации:

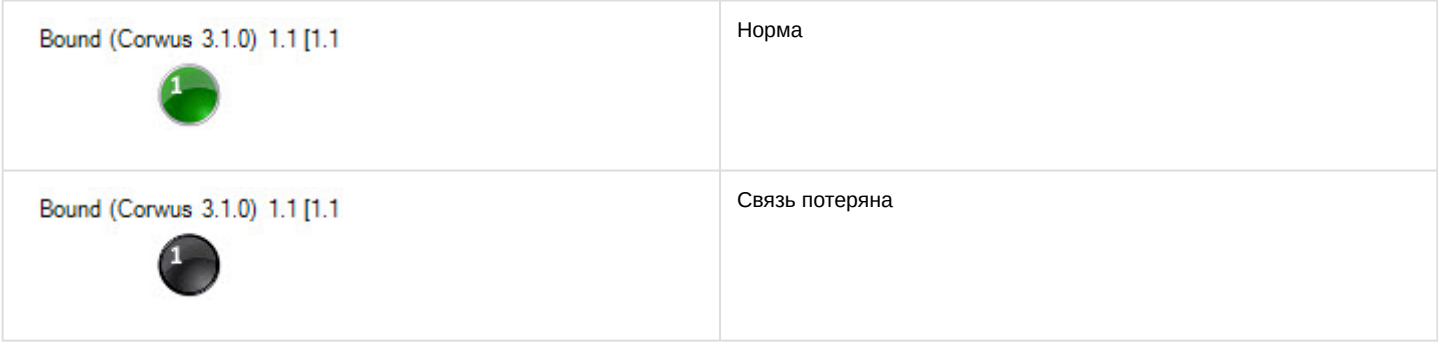

### <span id="page-8-3"></span>4.3 Управление сегментом периметра СПО Ворон

Управление сегментом периметра СПО *Ворон* осуществляется в интерактивном окне **Карта** с использованием функционального меню объекта **Fence (Corwus)**.

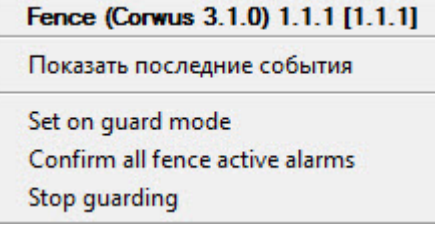

Команды для управления сегментом периметра СПО *Ворон* описаны в таблице:

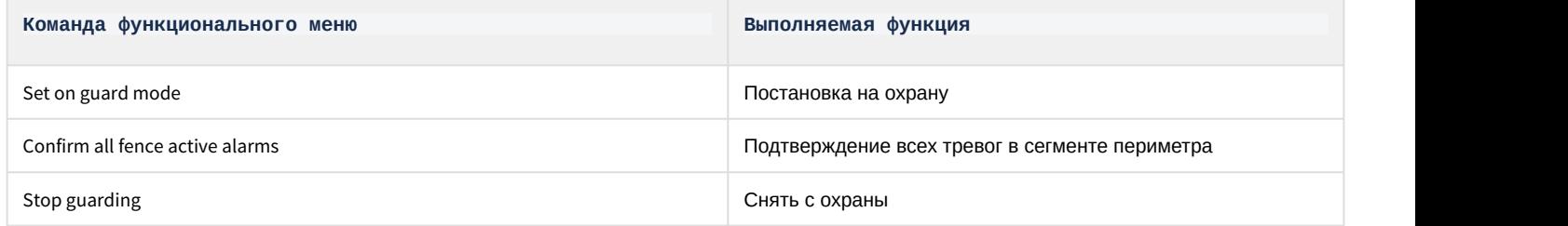

#### Возможны следующие индикации:

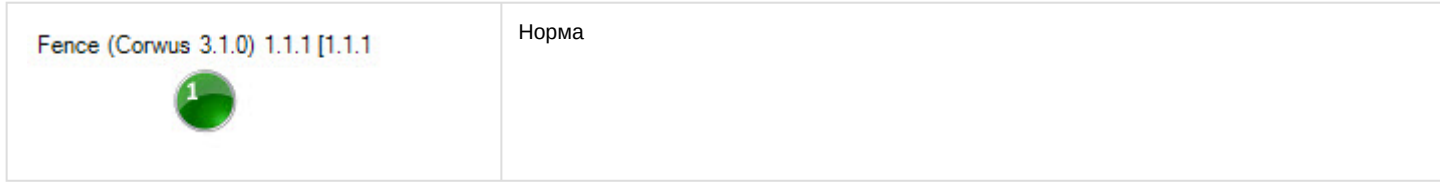

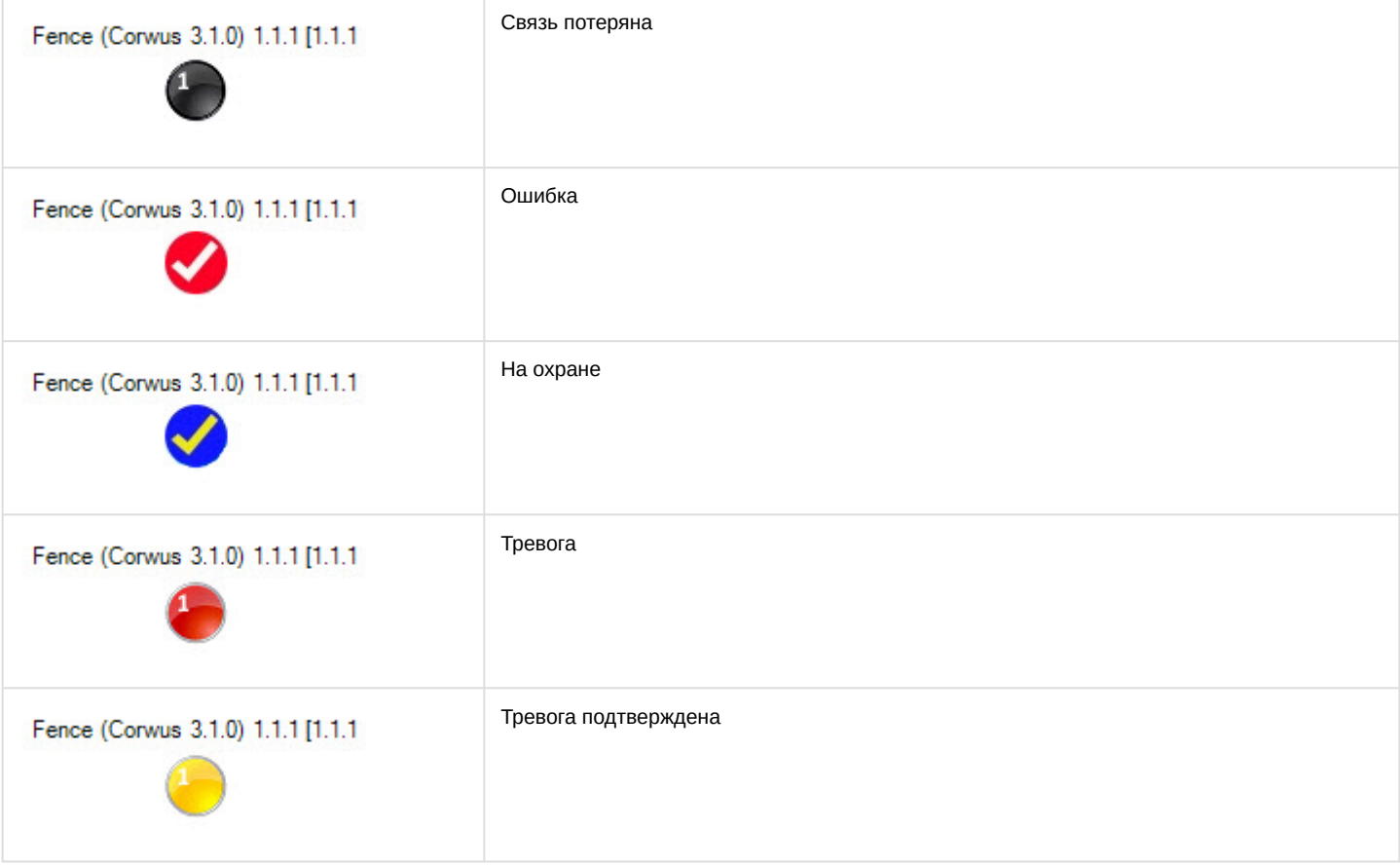

## <span id="page-9-0"></span>4.4 Управление типом тревоги СПО Ворон

Управление типом тревоги СПО *Ворон* осуществляется в интерактивном окне **Карта** с использованием функционального меню объекта **Fence (Corwus)**.

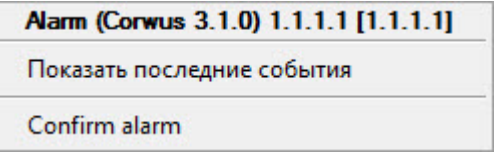

#### Команды для управления типом тревоги СПО *Ворон* описаны в таблице:

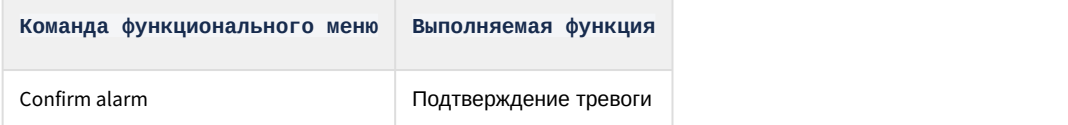

Возможны следующие индикации:

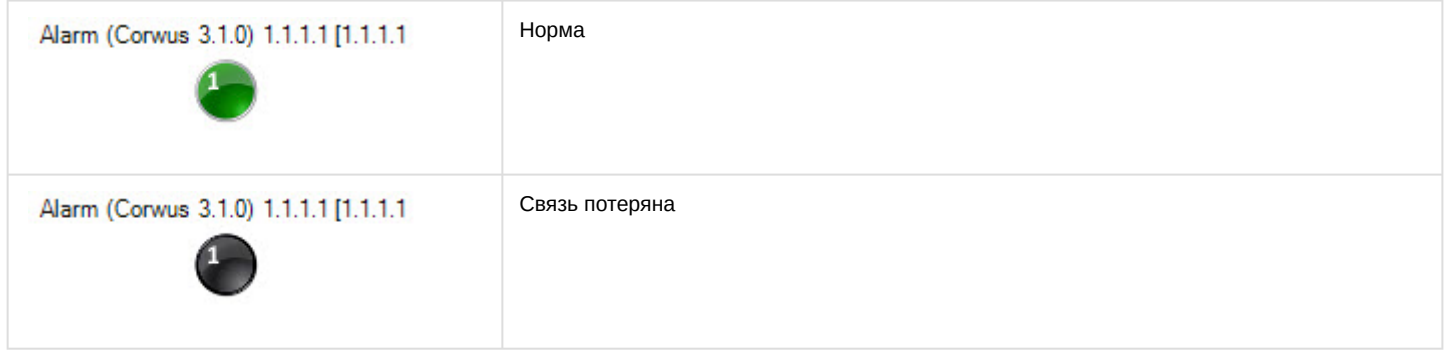

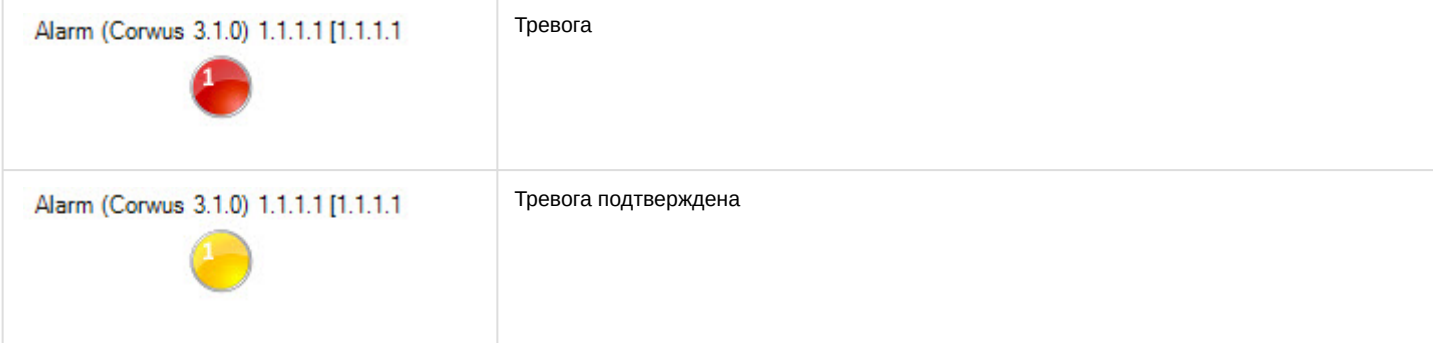